## **Argos**

Sistema de Registro de los Ingresos y Egresos del Personal

El Sistema Argos es un sistema de información de Registro de los Ingresos y Egresos del personal de esta Universidad en relación de dependencia (Docente, No Docentes y Gestión).

El sistemas ARGOS, como aplicación web, registra la asistencia (entrada/salida), del personal de la institución.

## **PRINCIPALES PRESTACIONES DEL SISTEMA ARGOS:**

- Registro de ingreso y egreso vía web.
- Se puede acceder desde cualquier maquina que esté conectada a la red de la UNL.
- Permite enviar mensajes al personal.
- Administración de usuarios con seguridad por perfiles funcionales.
- Dicho sistema consulta los agentes de la universidad y sus cargos del sistema SIU-MAPUCHE.

Asimismo, como aplicación multiusuario, este sistema está compuesto por el Panel General de Acceso de Usuarios (Interfaz de Usuario) para registrar las entradas y salidas en la dependencia laboral, como el Panel de Administración (Interfaz de Administración) que permite, sólo a usuarios con estos permisos, operar sobre el sistema, obtener información, generar notificaciones a grupos de usuario en particular, etc.

## **Interfase para Usuarios - Registro vía web de las Entradas y Salidas de los Agentes dependientes de la UNL**

Para acceder al sistema se debe ingresar, desde cualquier computadora de su Unidad Académica al sitio  [http://servicios.rectorado.unl.edu.ar/argos.](http://servicios.rectorado.unl.edu.ar/argos) Aparecerá una pantalla como la siguiente:

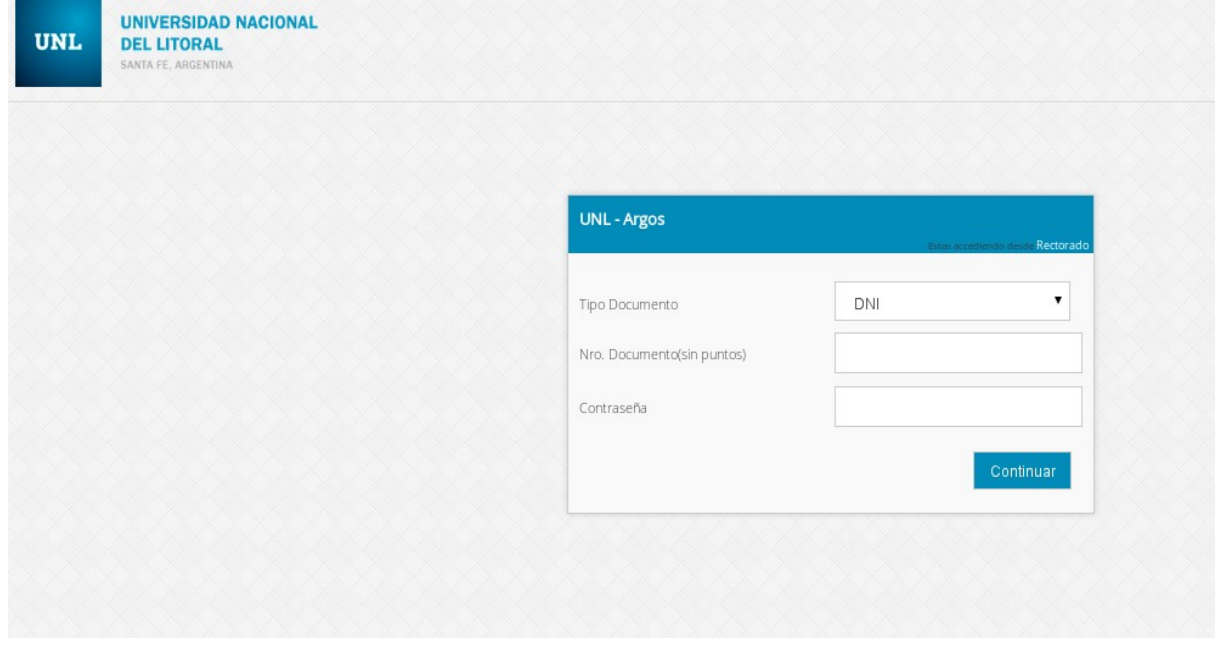

Figura 1 – Pantalla de Acceso a Usuarios

Como se muestra en la ilustración precedente - Figura 1 - se debe colocar el número de documento y la contraseña, esta contraseña, por defecto, es el número de documento, luego que ingrese por primera vez al sistema, si lo desea, puede modificarla.

Al hacer clic en continuar aparecerá una pantalla con los datos de la persona Apellido y Nombres y un menú desplegable con los cargos, por Unidad Académica de dependencia, que el agente tiene asignado y del cual debe seleccionar para registrar esa Entrada o Salida

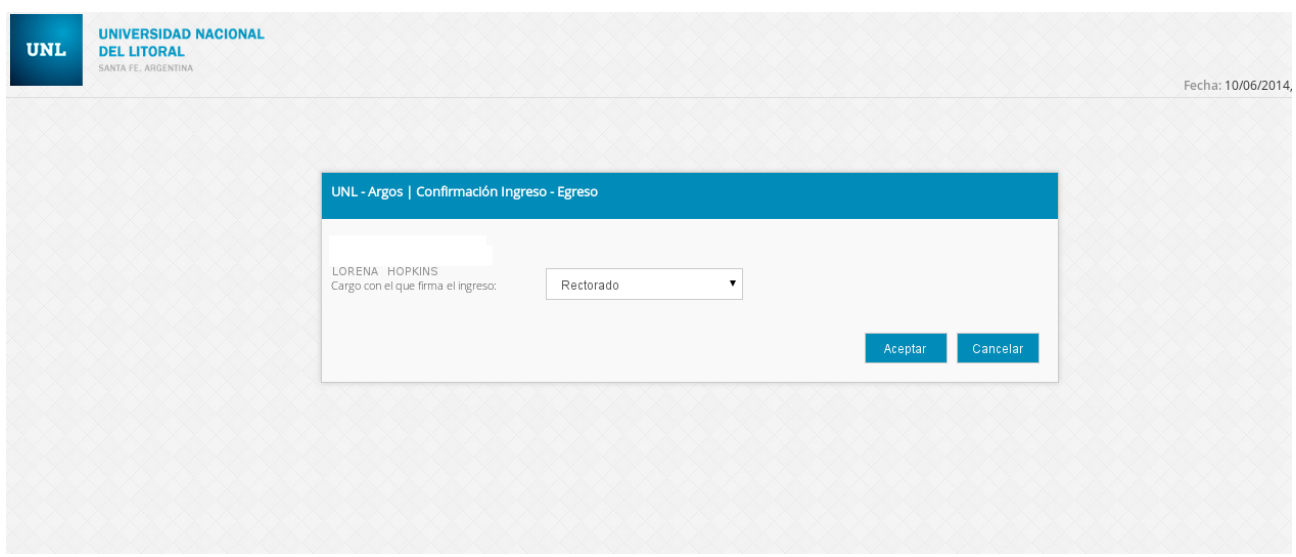

Figura 2 – Pantalla con Datos de Usuario para Registro de Hora de Ingreso/Egreso de la Dependencia Seleccionada. Por último, deberá hacer clic en Aceptar – Figura 2 – y, de este modo se registrará la confirmación de la entrada o salida habilitando la opción de cambio de clave de usuario como el botón terminar, que al presionarlo volverá a la

## pantalla de inicio.

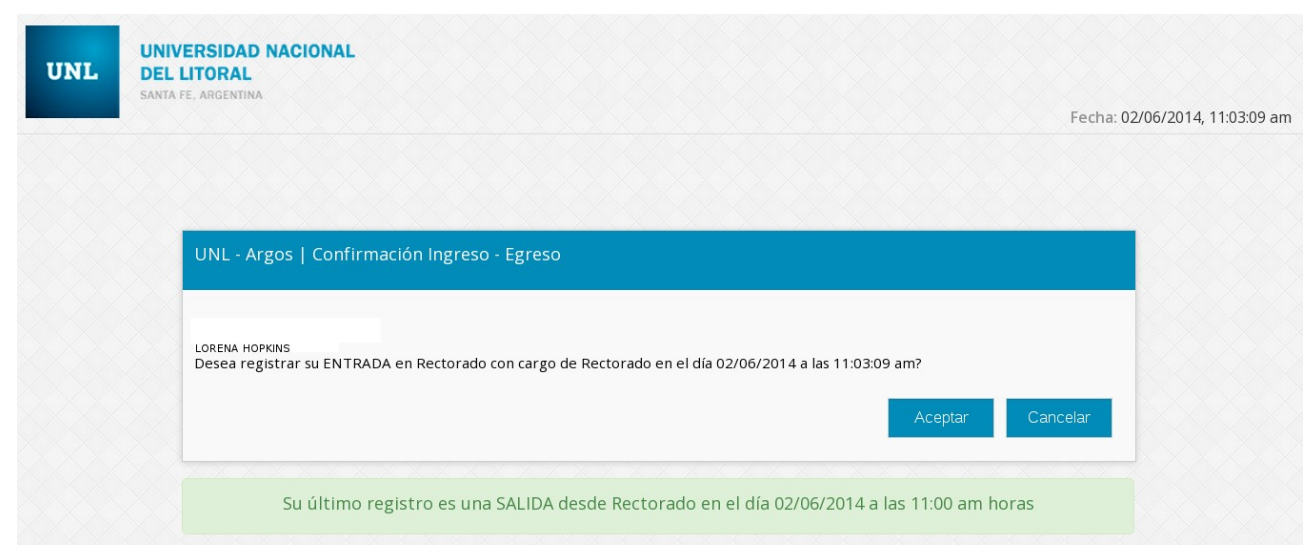

Figura 2.1 – Pantalla de Confirmación de Registro de Entrada/Salida

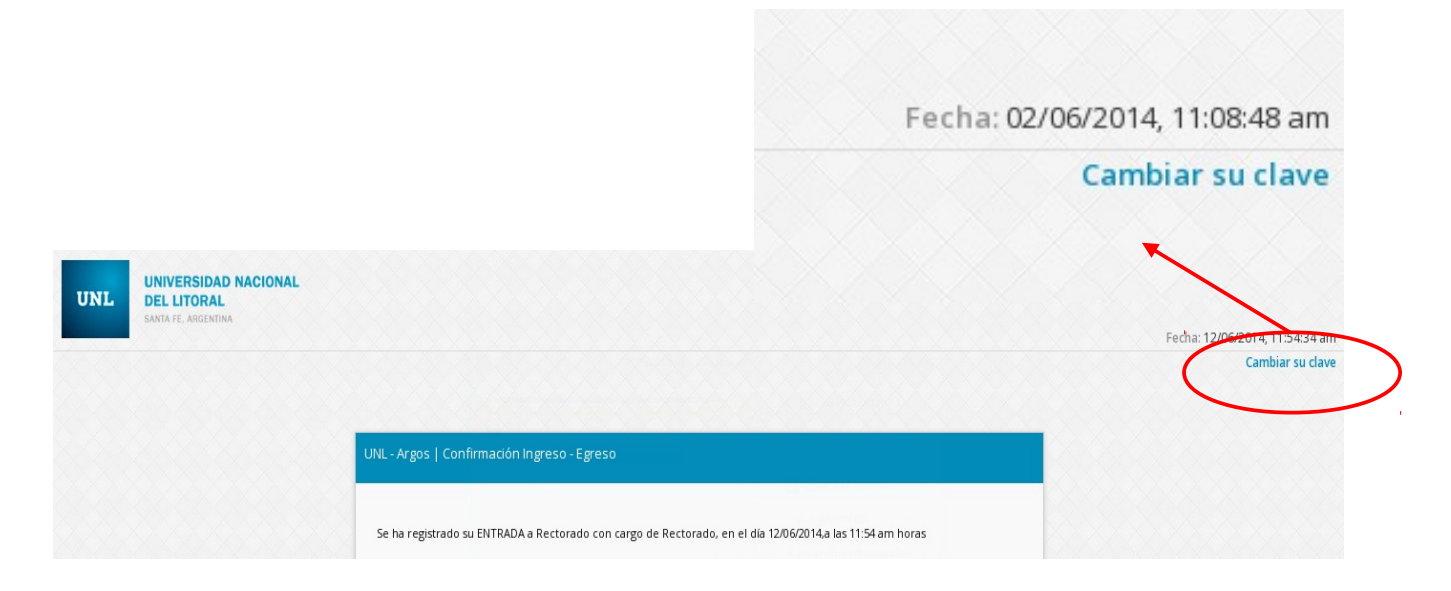

Figura 2.2 – Pantalla de para Cambio de Contraseña (Clave de Usuarios)

Una vez que accedió al sistema, como lo detalla la figura precedente, y selecciona la opción Cambiar Clave, ubicado en el extremo superior derecho de la pantalla el usuario puede, efectivamente, acceder a la opción del sistema para modificar su clave o contraseña de acceso personal, como lo detalla la figura a continuación (Figura 2.3)

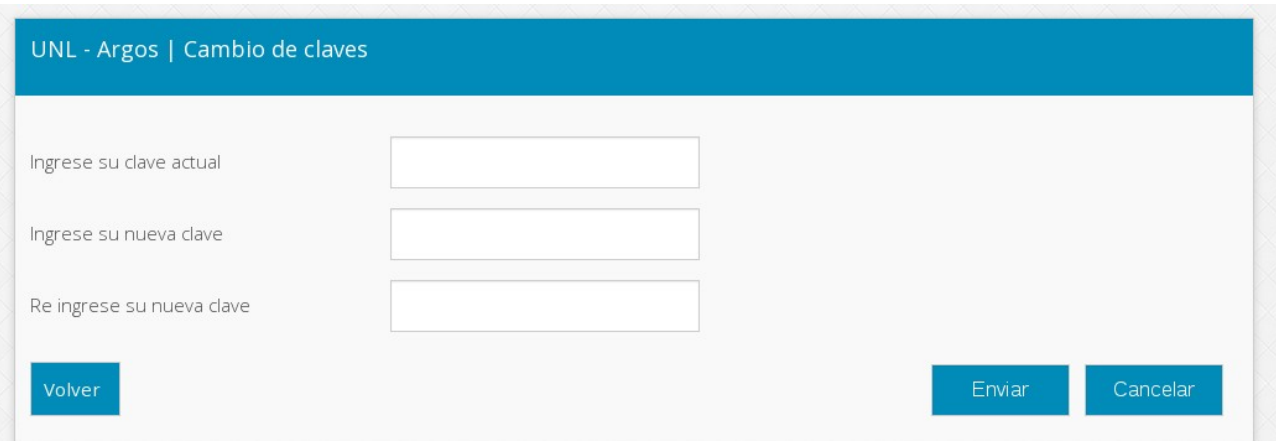

Figura 2.3 – Pantalla para el Cambio de Clave

Asimismo, una vez que el usuario registra su entrada/salida en el sistema, tiene acceso a verificar las notificaciones pendiente de lectura asociados a su usuario, notificaciones que los usuarios reciben pero que no pueden responder.

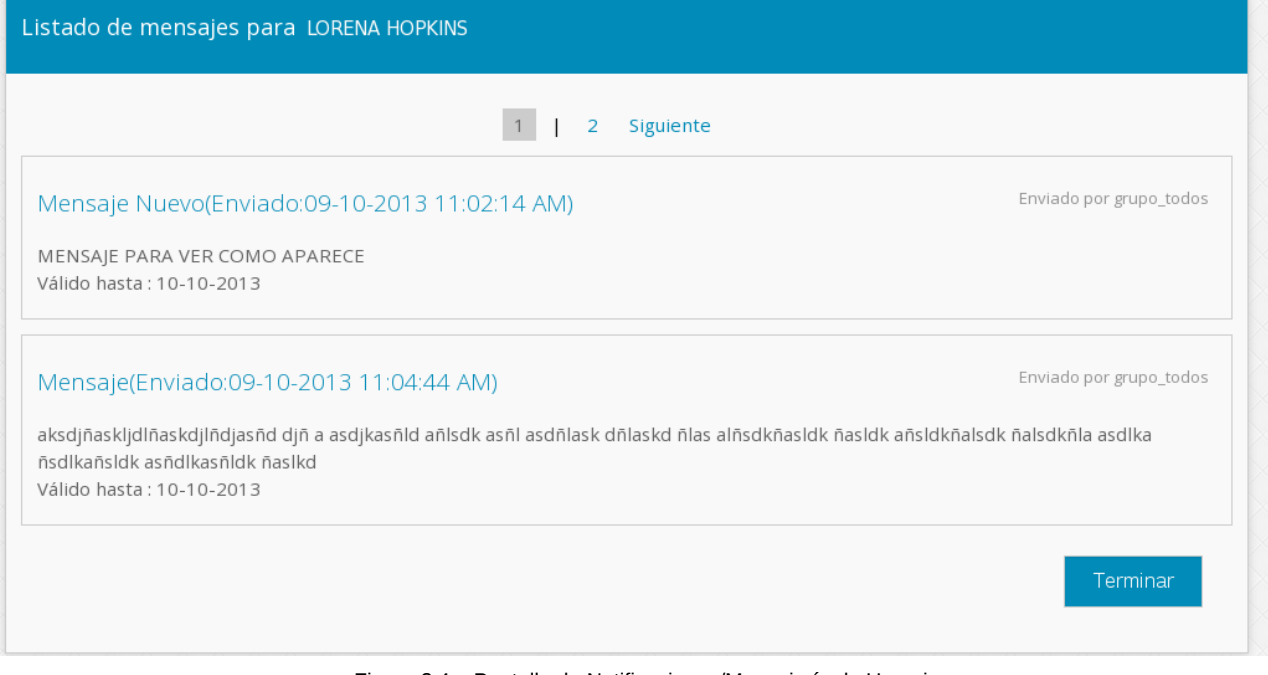

Figura 2.4 – Pantalla de Notificaciones/Mensajería de Usuarios

Presionando el botón Terminar, el usuario sale del sistema y regresa a la pantalla de inicio, con el correspondiente registro de su Entrada/Salida almacenada en el sistema.